# **Workflow MP 4 - ProjectWise InterPlot Organizer**

This document guides you through using ProjectWise InterPlot Organizer to create plot sets from design files. ProjectWise InterPlot Organizer runs outside of MicroStation so it is not necessary to have MicroStation open to run this utility.

Plot sets are stored in \*.ips files. ProjectWise InterPlot Organizer has the ability to use settings files for configuring default plot parameters such as paper size, design script, sheet border, etc. Several settings files have been created for common paper sizes. The default settings are for 11x17 inch paper size and CDOT-PenTable.

## **Basic ProjectWise InterPlot Organizer**

- 1. Starting ProjectWise InterPlot Organizer from the Windows Start menu select Start > All Programs > InterPlot Utilities > ProjectWise InterPlot Organizer.
- 2. Once the program initializes the **Welcome** dialog will be displayed. Select the *Create a new plot set*  option and **<D> OK**.

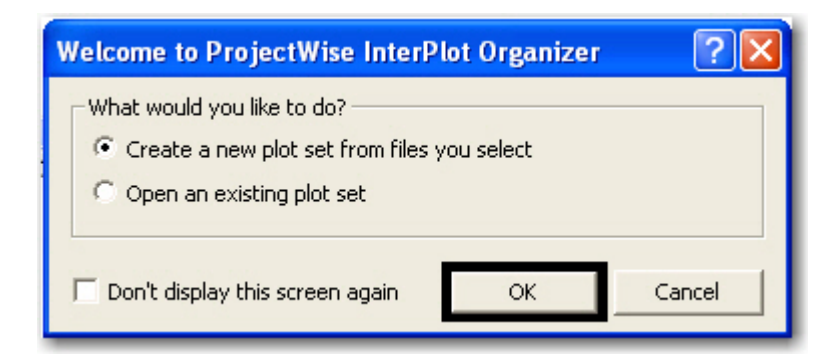

- 3. This will bring up the **Create Plots** dialog. **<D>** on **Cancel.**
- 4. From the ProjectWise InterPlot Organizer select **File > ProjectWise Login...** to log into a ProjectWise project.

5. After logging into the project, *Navigate* to the location of your dgn files and select the files you want to use. Use Ctrl and Shift keys to select multiple files; the selection order of the files does not matter. **<D> Add** when they have all been selected and then **<D> OK**.

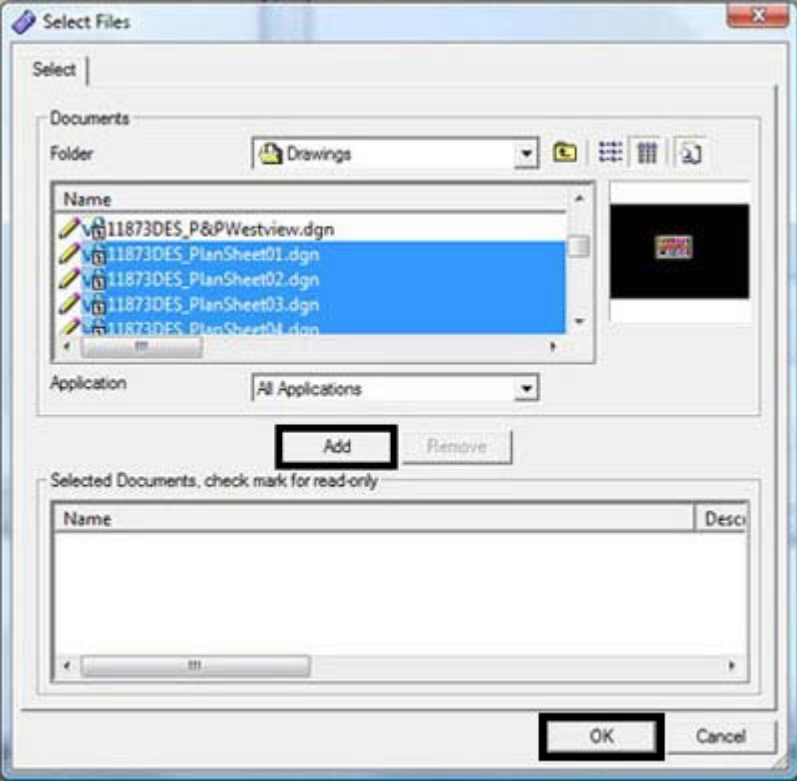

6. <D> Add.

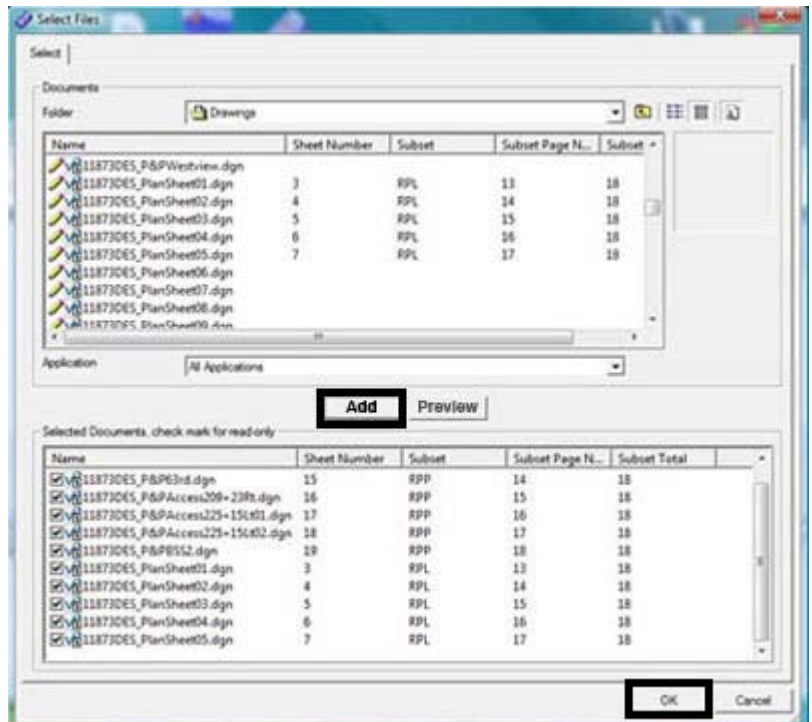

7. The files you have selected will be listed in the **Create Plots** dialog.

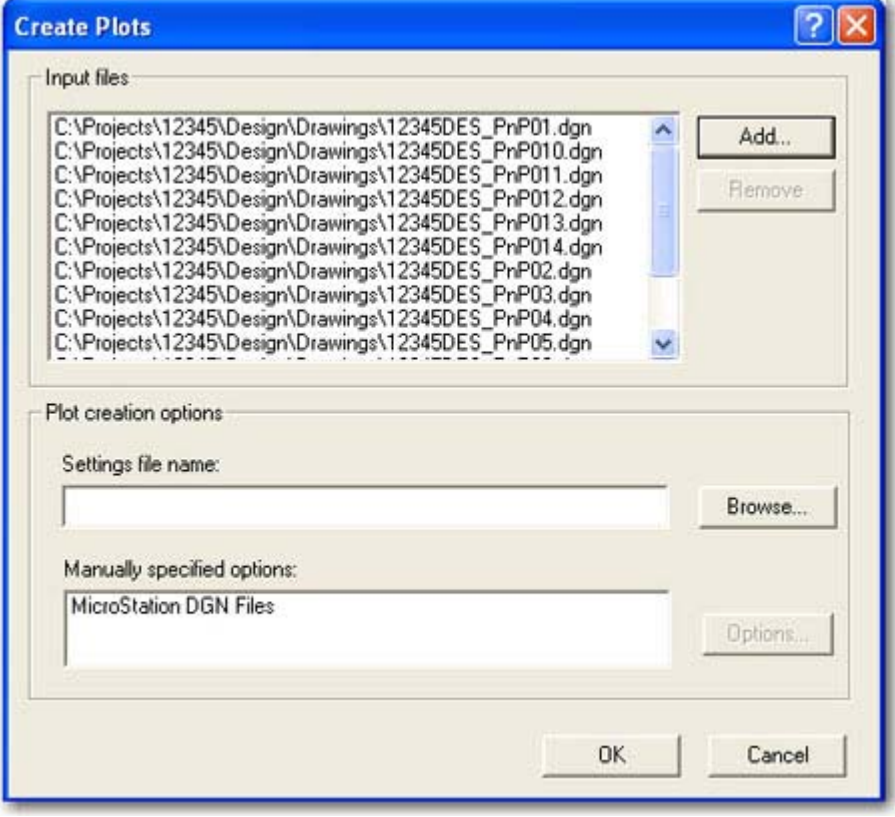

- 8. Assign a settings file by **<D>** on **Browse…** The settings file assigns the pen table and paper size. **<D> Cancel** if the requested folder path is in ProjectWise.
- 9. In the **Select a Settings Files** dialog, *Navigate* to the **IPlotSettings** folder and select the correct file. **<D> Open** to assign the file.

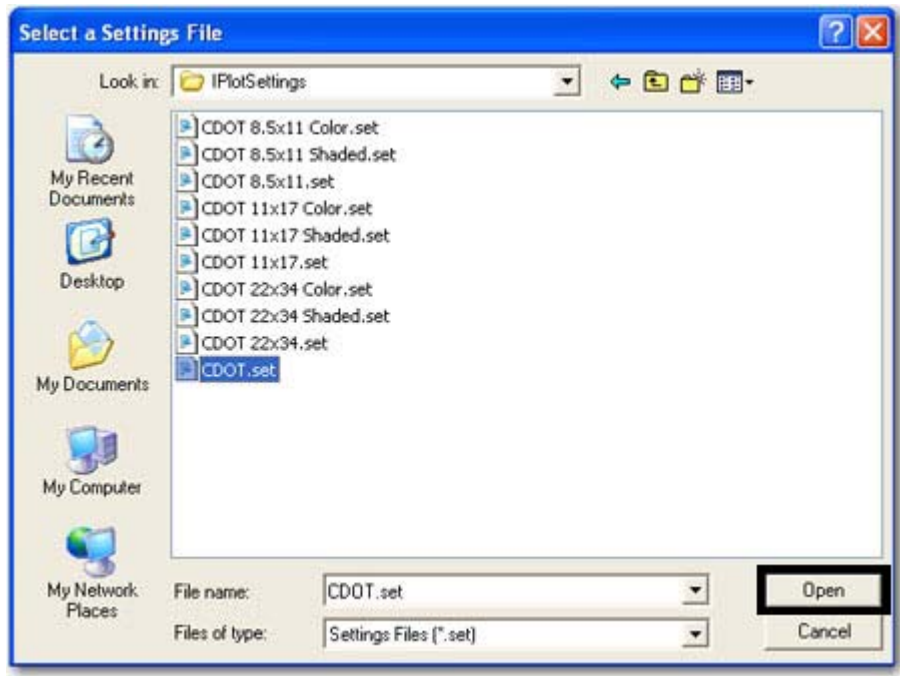

- 10. **<D> OK** to close the *Create Plots* dialog box.
- 11. After reading in each of the dgn files the **ProjectWise InterPlot Organizer** window will display with all of the sheets listed. The plot area(s) for each file are automatically extracted by reading the shape element limits on the SHEET\_Plot-Boundary level. ProjectWise InterPlot Organizer will generate multiple plots from a single file if more than one shape is found on the plot sheet boundary level. The other automatic setting you will notice is to scale the output for 11x17 paper size.

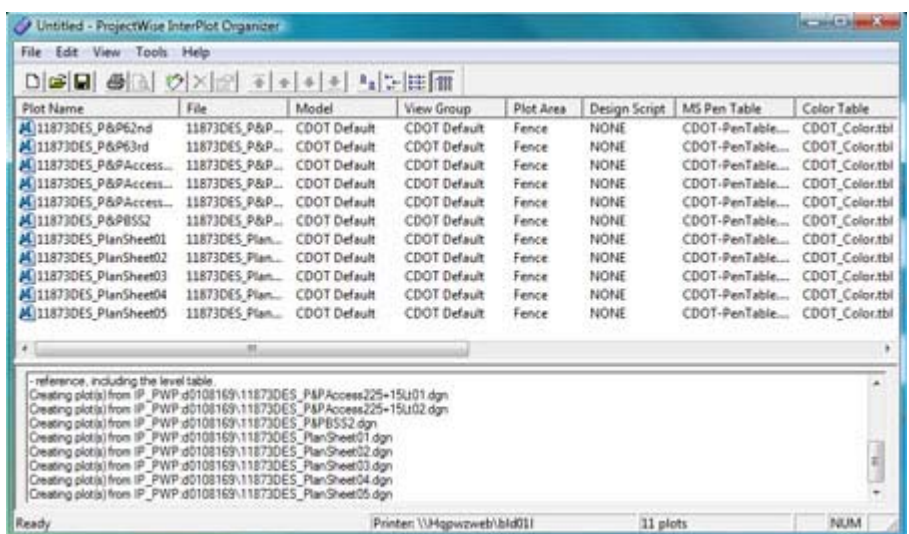

- 12. The pages will be created in the order the sheets appear in the display. If they are displayed in the incorrect order this will have to be changed. Select the sheets to change under the *Plot Name* column.
- 13. Using the Move Buttons, move the selected sheets to the desired location. In this example the selected sheets are being moved to the bottom of the list.

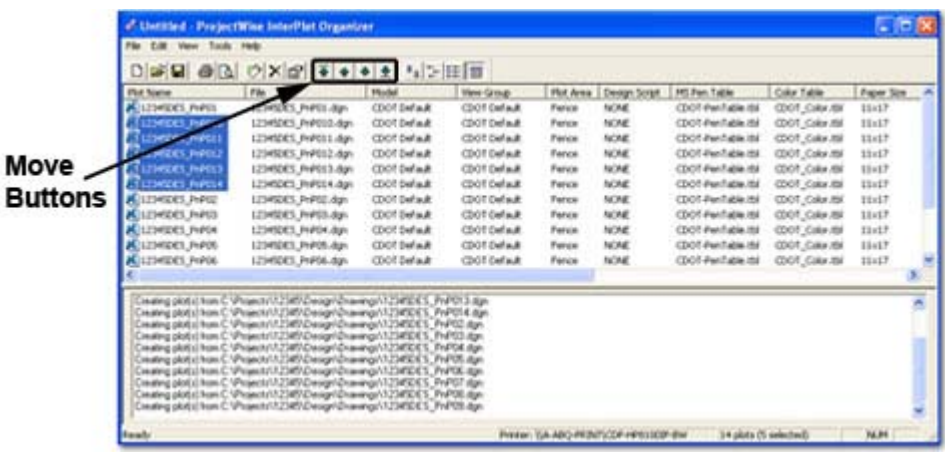

14. The selected sheets should now be displayed at the bottom of the list and are in the correct page order.

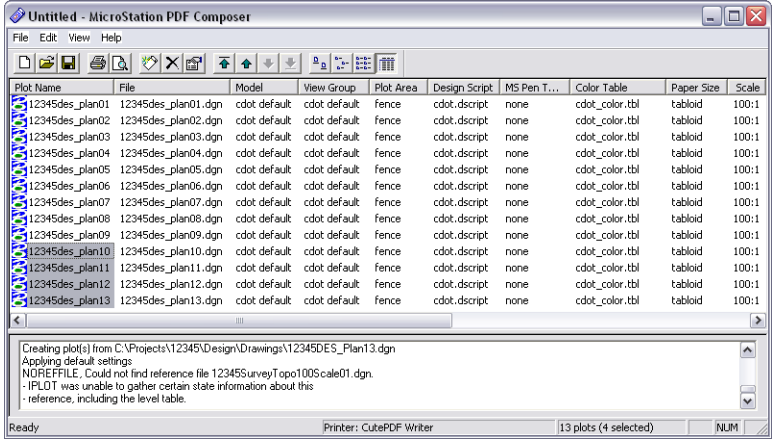

### **Exporting files to PDF**

Files are now ready to be plotted or exported to PDF.

- 1. In the ProjectWise InterPlot Organizer window select **File > Export PDF…** from the pull-down. This will display the **Export PDF** dialog.
- 2. In the *Plot Range* section select the *All* option to create the PDF file using all of the sheets listed.
- 3. Under the *Creation Options, <D> Create one PDF file containing all plots...*
- 4. Under *PDF Options*, **<D> PDF Format Configuration…** to adjust the output PDF settings.

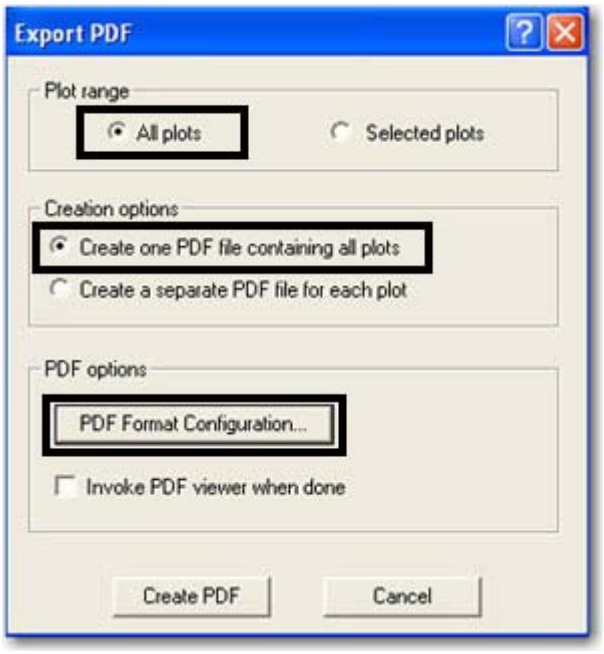

5. You will typically only need to adjust the settings associated with the three check boxes outlined in the following image. The **Resolution**, **Rotation** and **Version Compatibility** settings should not be altered. **<D> OK** to save these settings and return to the **Export PDF** dialog. These saved settings will be used on subsequent runs of **ProjectWise InterPlot Organizer**.

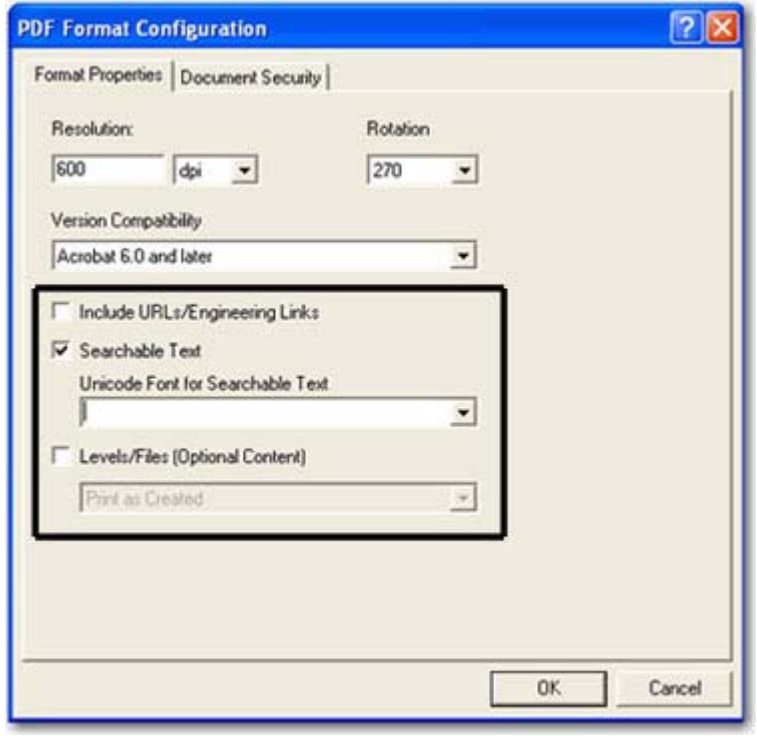

- 6. You may also elect to launch the PDF viewer automatically after the PDF has been created. **<D> Create PDF** to continue.
- 7. In the **Save PDF File** dialog, *Navigate* to the folder location of your pdf file, enter a file name, and **<D> Save**.

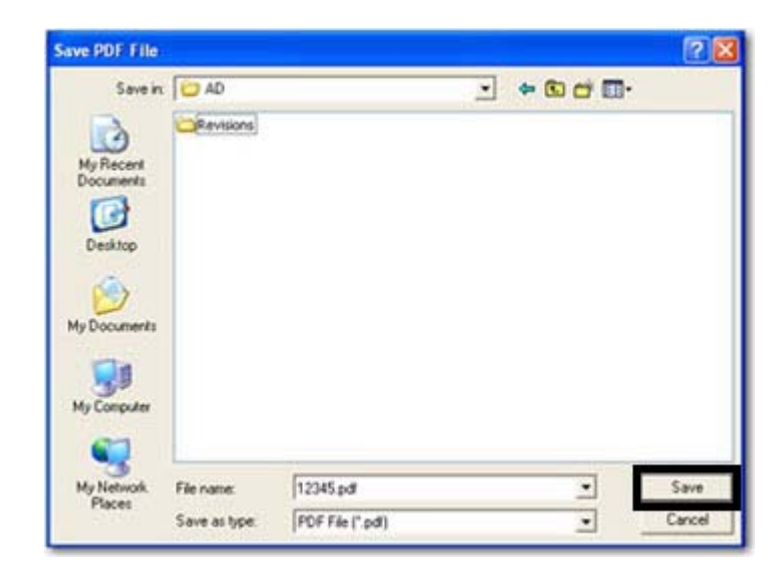

- 8. The PDF creation process will take several minutes. If the **Invoke PDF viewer** option was selected, the newly created file will be displayed in your PDF viewer application when completed.
- 9. You may save the plotting information used to create this PDF in a InterPlot Organizer Plot Set file (.ips file). In the **ProjectWise InterPlot Organizer** window select **File > Save As…** to display the **Save As** dialog.
- 10. In the **Save As** dialog, *Navigate* to the folder location for your .ips file, enter a file name, and **<D> Save**.

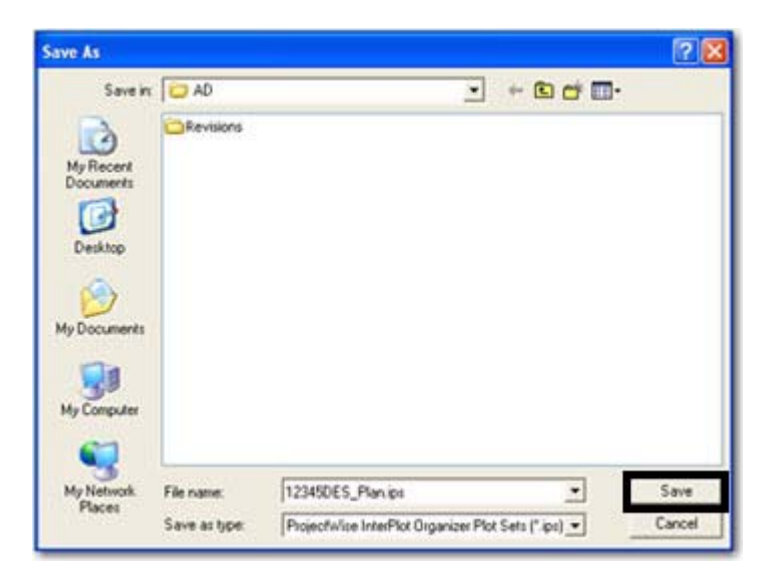

### **Previewing Plots**

1. Prior to creating the plot set you may preview one or more sheets in a print preview window. Select the sheets you want to preview from the *Plot Name* column of the **ProjectWise InterPlot Organizer** window. After the sheets are selected, **<D>** the **Print Preview** icon found on the toolbar or select **File > Print Preview** from the pull-down.

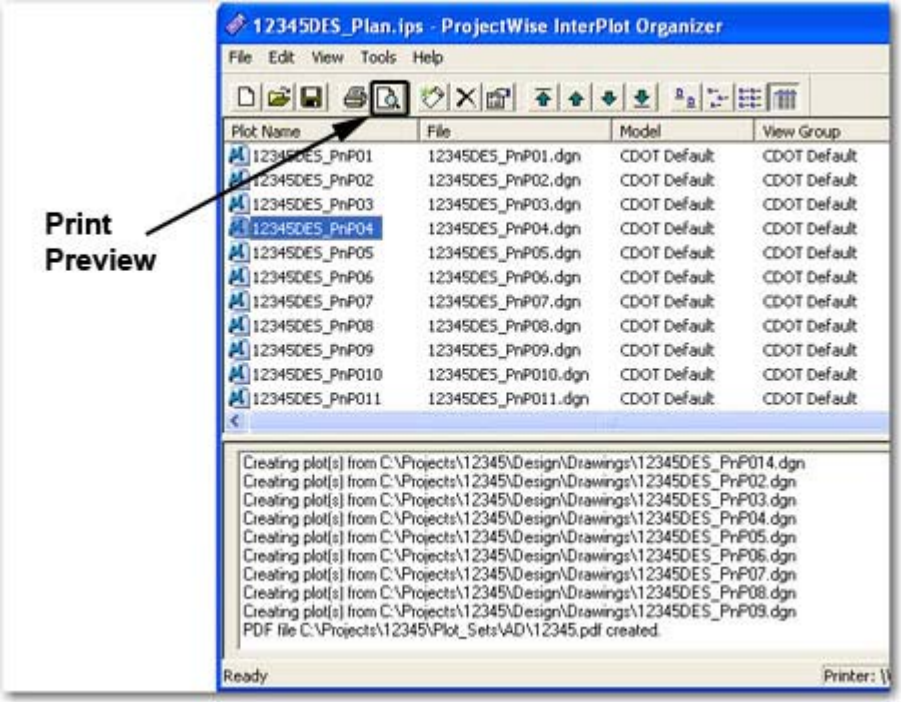

- 2. It may take a few minutes to generate the print preview. When ready the print preview will be displayed in a new window.
- 3. If multiple sheets were selected for preview you may navigate between the sheets by using the forward and back arrows in the top left corner of the preview window. Measurement functions and windowing functions such as *Zoom*, *Pan*, and *Fit* are available via a right click menu. **<R>** anywhere within the preview window to display this menu.

#### **Using a Previously Saved Plot Set**

1. In the **Welcome** dialog box select the *Open an existing plot set* option.

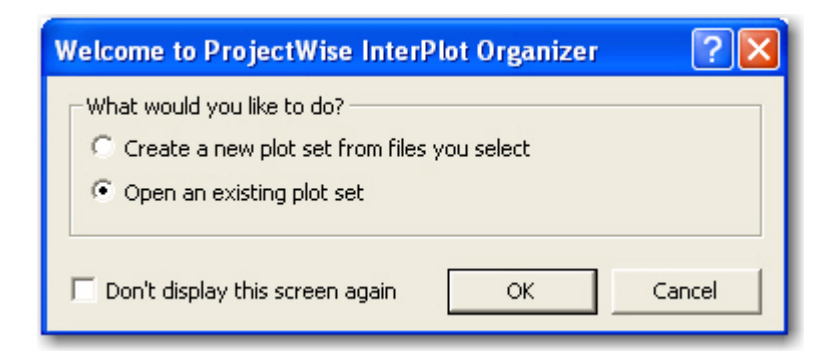

2. In the **Open** dialog, *Navigate* to your previously created .ips file, select the file, and **<D> Open**.

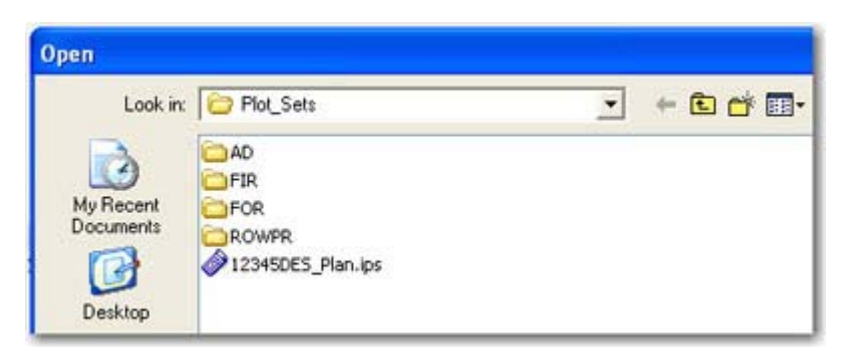

3. The .ips file is read in and the previously saved plot information is displayed in the **ProjectWise InterPlot Organizer** window.

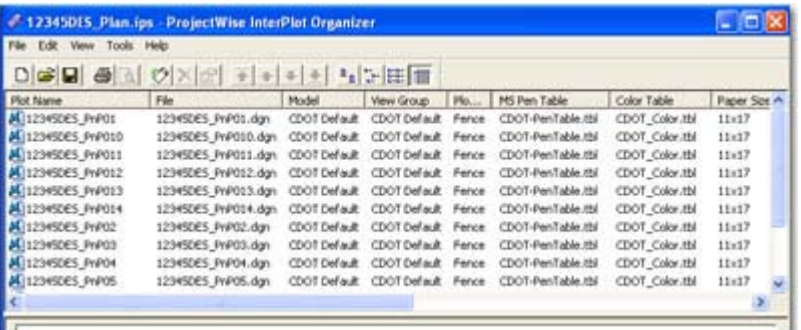

- 4. To recreate the PDF file select **File > Export PDF…** from the **ProjectWise InterPlot Organizer** pull-down as before and repeat the steps.
- 5. The new PDF file will reflect changes made to the MicroStation design files.

## **Adding/Removing Plots**

1. To add additional plots to a plot set **<D> Create Plots** from the **ProjectWise InterPlot Organizer** toolbar, or select **File > Create Plots…** from the pull-down.

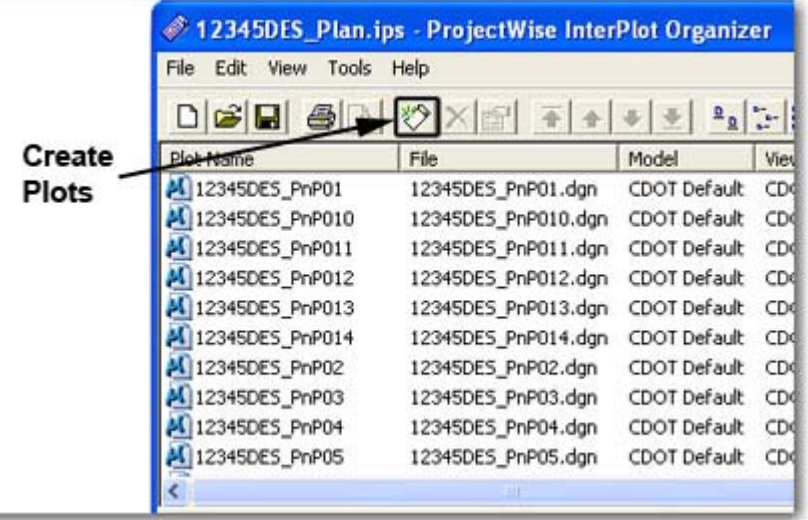

- 2. Selecting either option will re-display the **Create Plots** dialog. Add design files as added previously. The newly added plots will be placed at the bottom of the plot list. Reorder as necessary.
- 3. To remove plots select the Plot Names from the list. Once selected, either **<D> Delete Plot** found on the toolbar, or select **Edit > Delete** from the pull-down to remove the plots from the list.

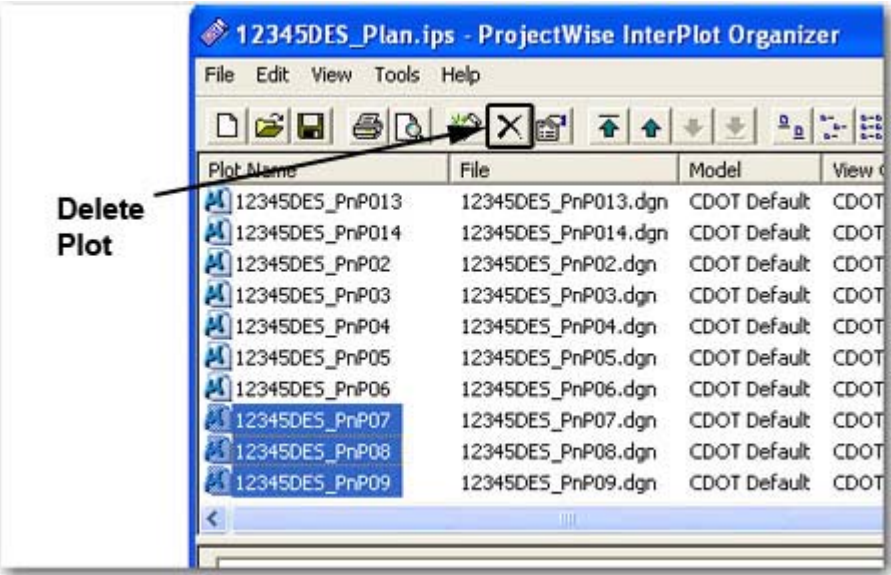

## **Changing Plot Settings**

1. ProjectWise InterPlot Organizer allows for applying different settings files to easily change a plot's size and/or appearance. Select the files within ProjectWise InterPlot Organizer.

2. To change the settings select **Edit > Settings File > Apply…** from the pull-down.

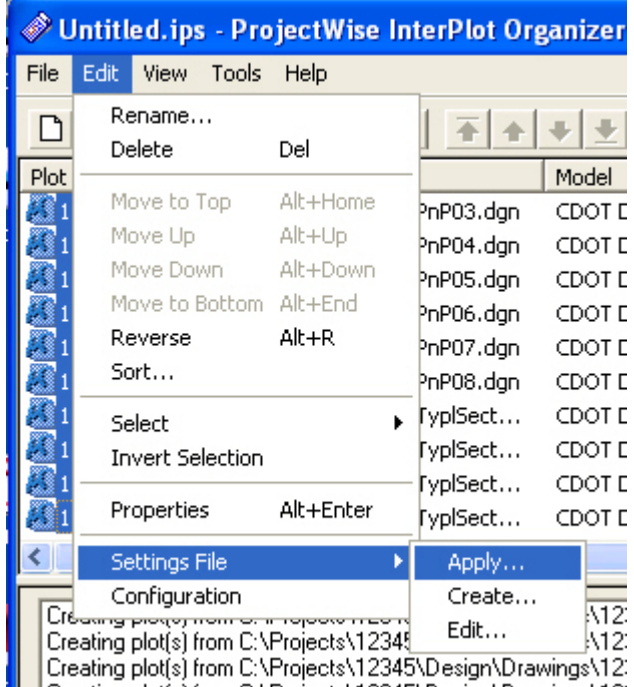

- 3. Select the settings file that matches your required paper size and rendering. Listed below are the general equivalent MicroStation pen table files to assist with making the right selection:
- 4. CDOT \* Color.set CDOT-ColorPenTable.tbl CDOT \* Shaded.set - CDOT-Shading\_GrayscalePenTable.tbl CDOT \*.set- CDOT-PenTable.tbl

5. **<D> Open** after selecting the required settings file.

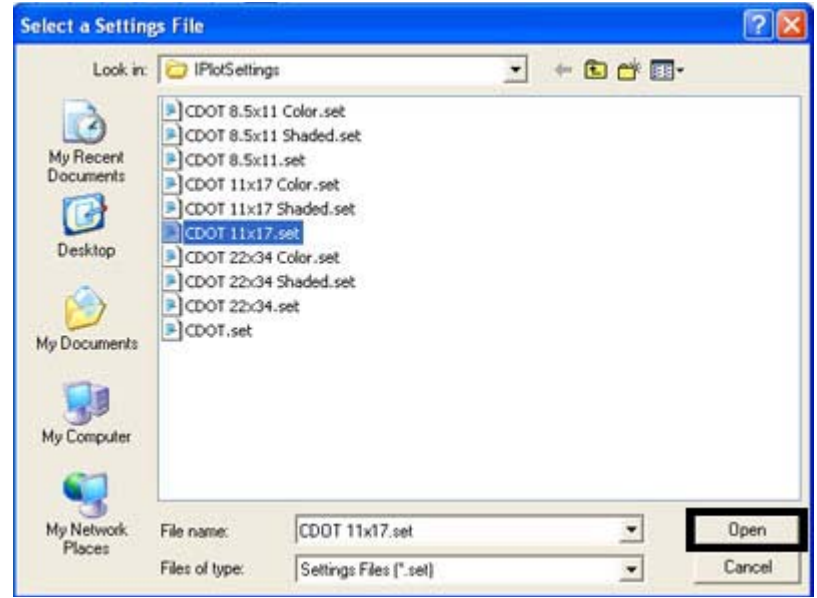

6. The selected settings file will be assigned in the **Create Plots** dialog.

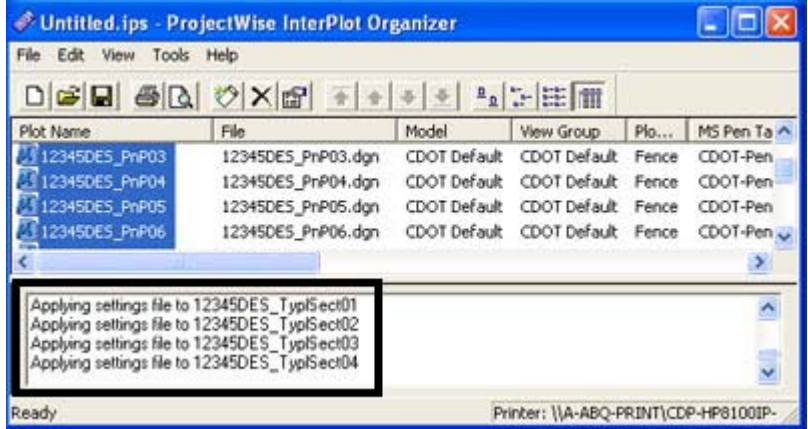

7. Verify that the *Paper Size*, *Scale*, and *Size* settings are correct. A *Paper Size* setting of **none** means your active printer does not recognize the paper size specified in the settings file.